# **Setting Up a New City Center Profile**

### **Get Your Username and Password**

If you have not already been assigned one, request a username/password for New City Center (a service provided by Church Community Builder). You can request a username/password [here.](https://newcitycenter.ccbchurch.com/w_sign_up.php) If you already have your New City Center login, skip to step 4.

## **Step 1**

Visit **[newcitycenter.us](http://newcitycenter.us/)**

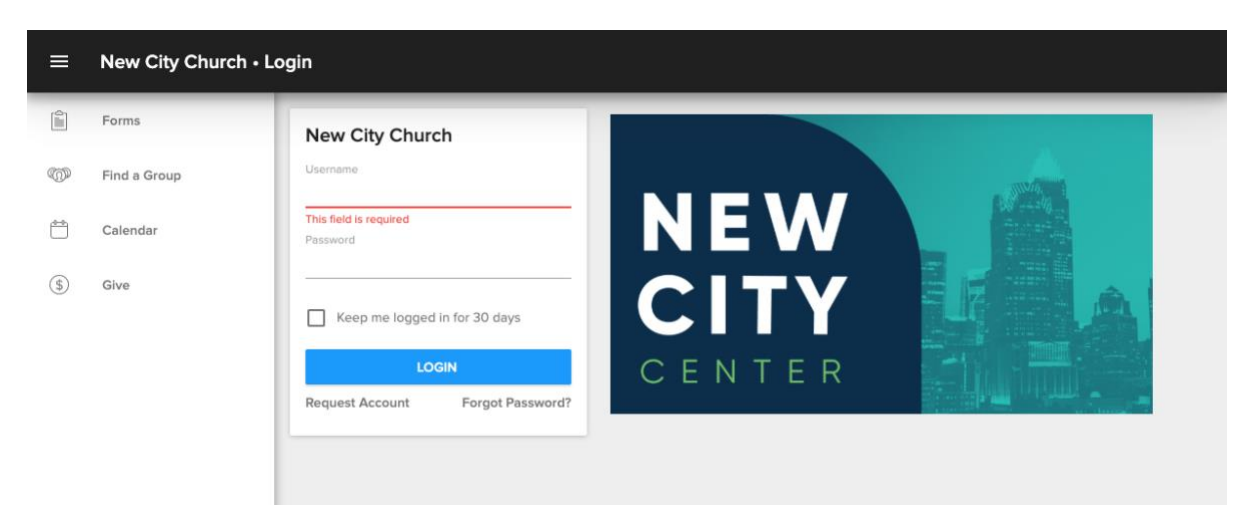

This simple URL redirects to https://newcitycenter.ccbchurch.com/goto/login

# **Step 2**

If you do not already have a username and password, select "Request Account" at the bottom of the login box.

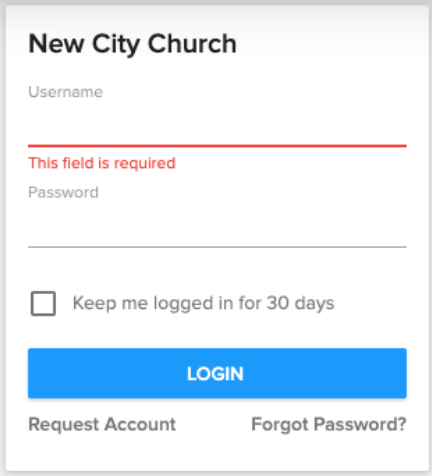

### **Step 3** Follow the steps as you are prompted: Choose your campus –

Choose a Campus Matthews East Campus  $\frac{1}{r}$ Continue

#### Request your username and password –

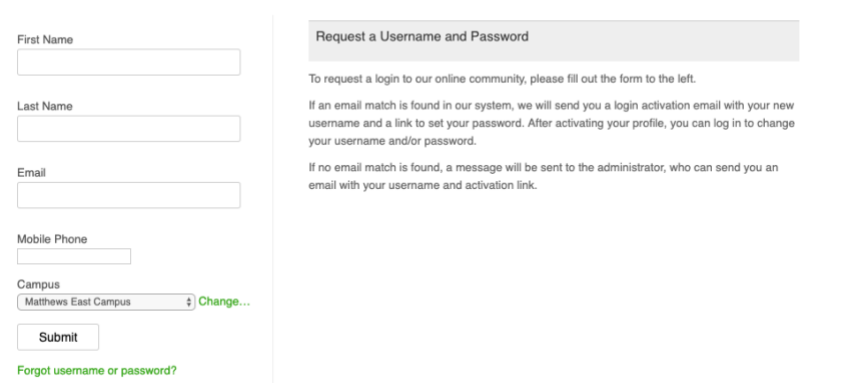

- If your email address is found in our system, we will send you a login activation email with your new username and a link to set your password. After activating your profile, you can log in to change your username and/or password.
- If no email match is found, a message will be sent to the administrator, who can send you an email with your username and activation link.

After you have filled out the form to request a username/password, you will receive an activation email. Click on your username to activate your profile.

#### **Step 4**

Once your profile is active, use your username and password to log in to New City Center.

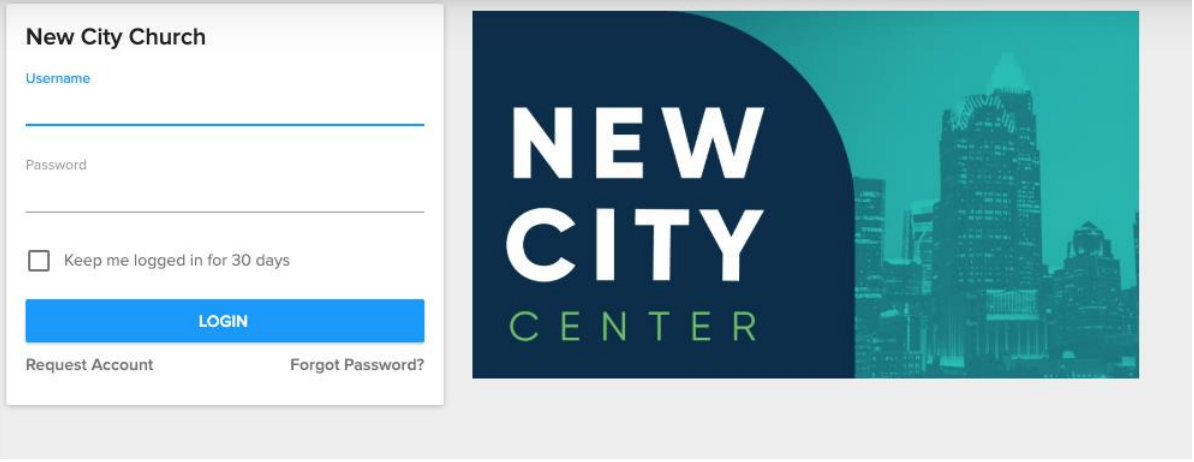

• You can remain logged in for up to 30 days or log in each time you use the system.

# **Set Up Your Profile**

# **Step 1**

When you log in to New City Center, you can set your own preferences for communication and privacy. To do so, navigate to your profile by clicking the link (usually your initials unless you've uploaded a profile picture) in the upper right corner of the.

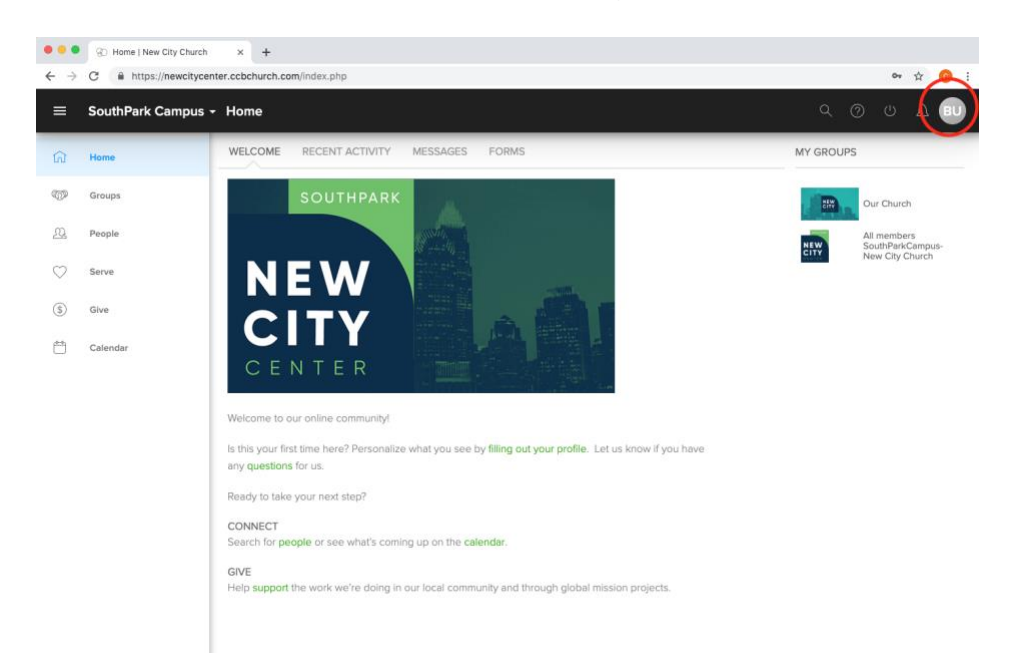

# **Step 2**

On your profile page, you will see whatever basic information is in the system. If any of this information is incorrect, you can update it. To make updates to your profile information, click the "EDIT PROFILE" button.

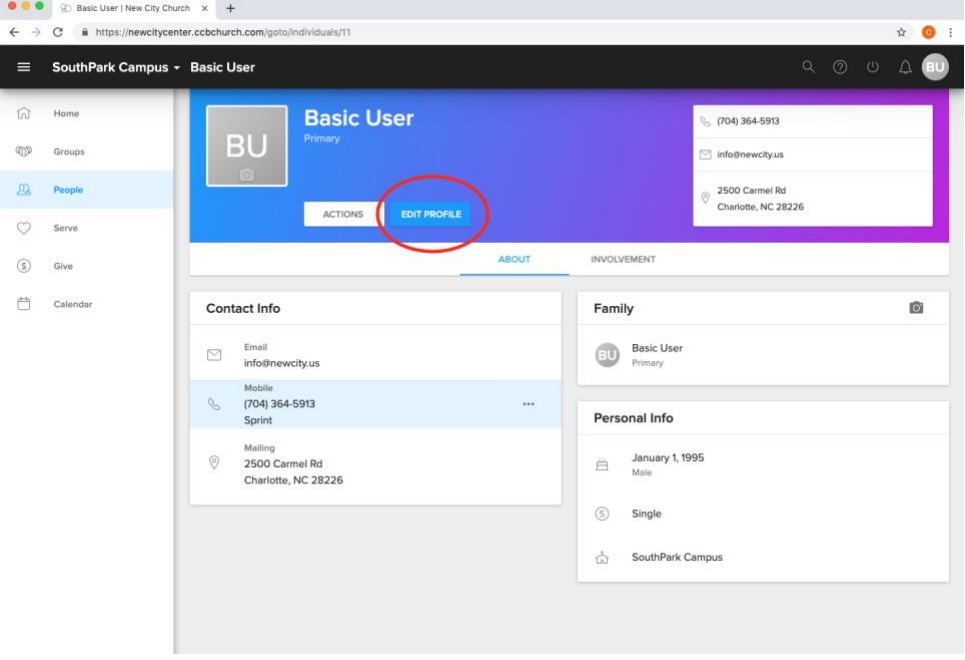

# **Step 3**

You will be taken to a pop up screen where you can update all your information. Please fill it out as completely as possible and click "SAVE."

We encourage you to input as much of your information as possible. You will be able to limit access to your profile in your privacy settings, but this information will help New City Church track participation and engagement of our congregation.

*Please include:*

- Mailing address
- Home and mobile phone numbers
- Your mobile carrier
- An accurate email address
- Your birthdate
- Any other details you feel comfortable sharing

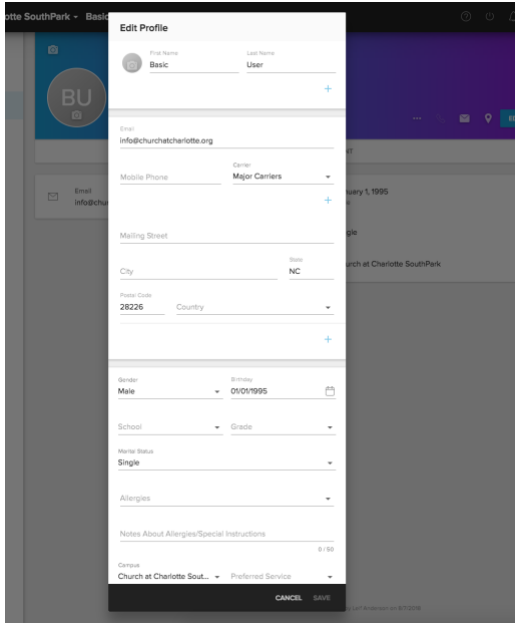

# **Step 4**

Please also add a photograph of yourself as you update your profile. This will help in making connections in the church, as people who meet you on a Sunday will be able to look you up and know they've got the right person.

To update your photo, click on the camera icon in the profile picture space. You'll be able to upload a photo from your computer or mobile device.

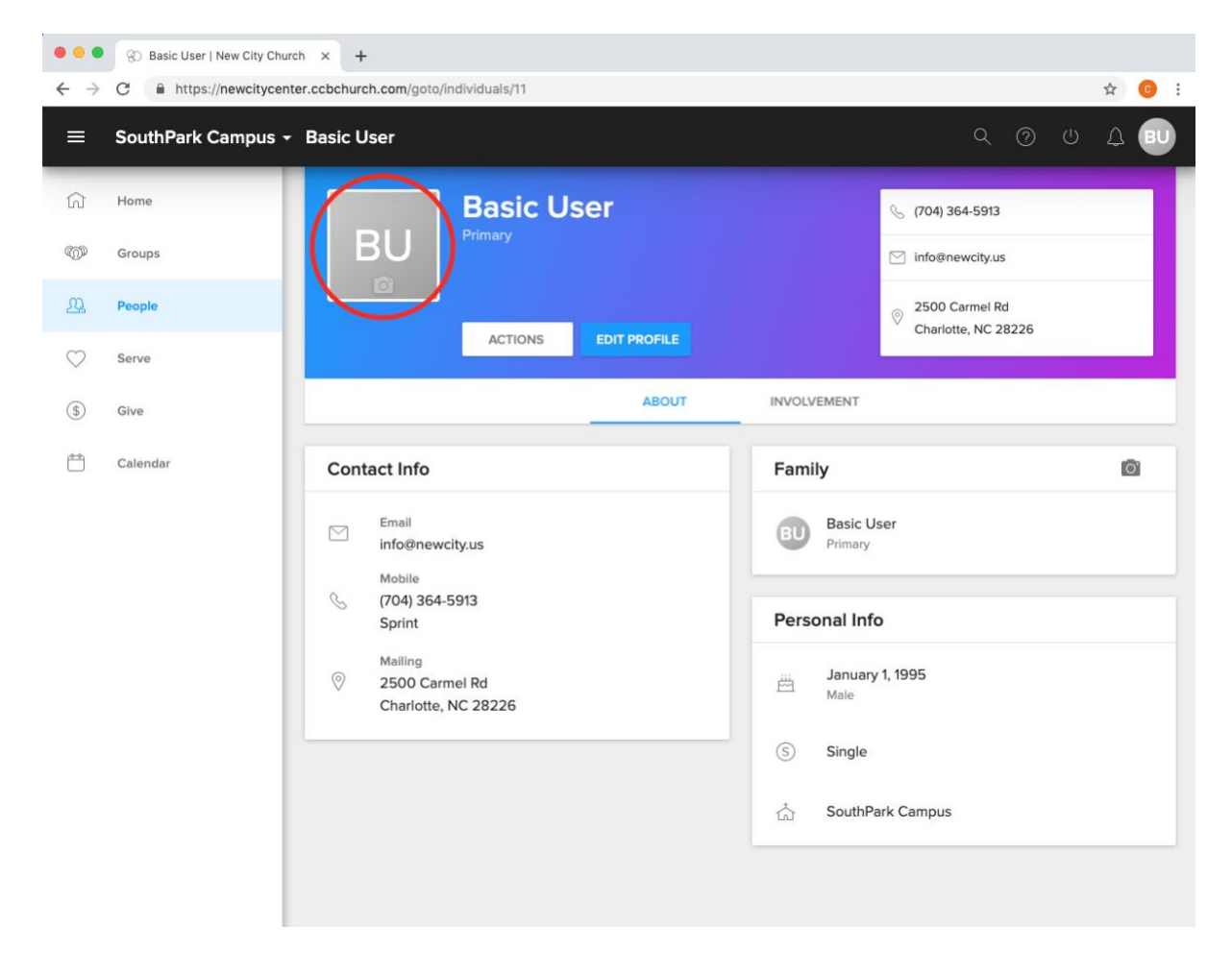

# **Set Up Your Communications Preferences**

# **Step 1**

To set up your communications and privacy preferences, select "ACTIONS."

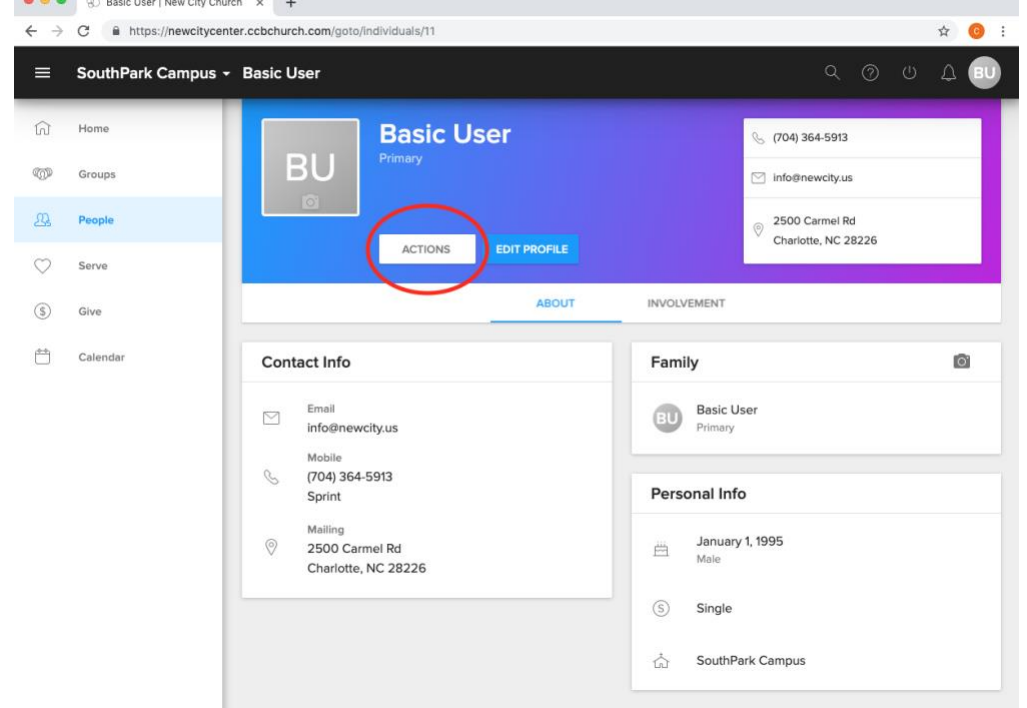

# You'll see a menu pop up with more options:

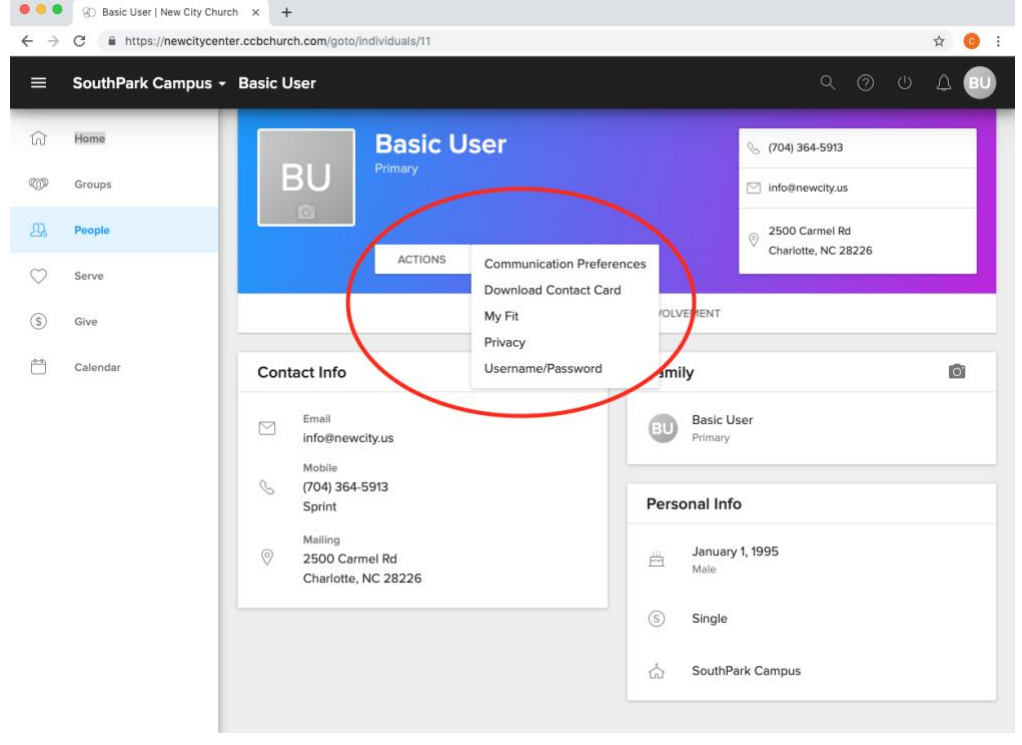

### **Step 2** Select "Communication Preferences" from the menu.

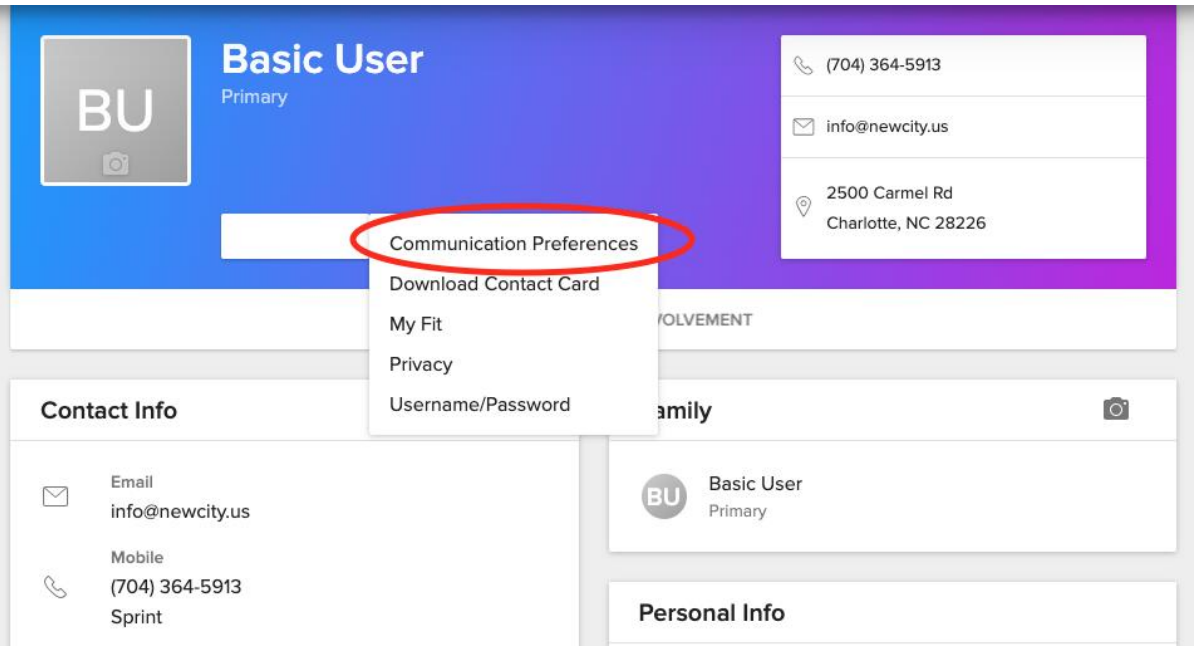

# **Step 3**

On the communication settings screen, you can set your preferences for each group of which you are a part, and set up how you would like future groups you join to default. We strongly recommend that you use group default settings and select the box that says "I'd like to receive important campus and church-wide emails."

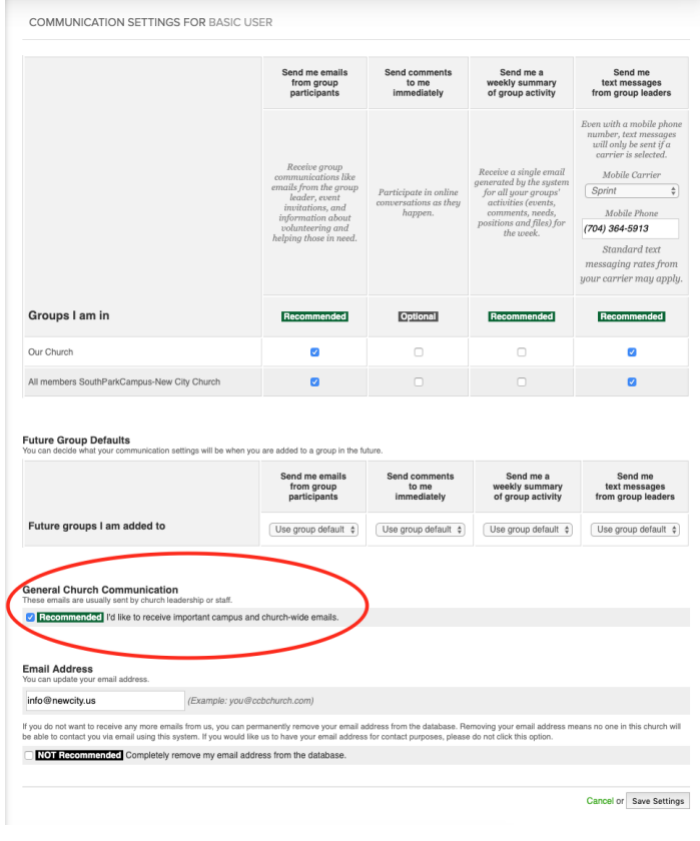

# **Set Up Your Privacy Preferences**

## **Step 1**

Privacy preferences allow you to set what other church attendees can see on your profile. On the "ACTIONS" Menu, select "Privacy."

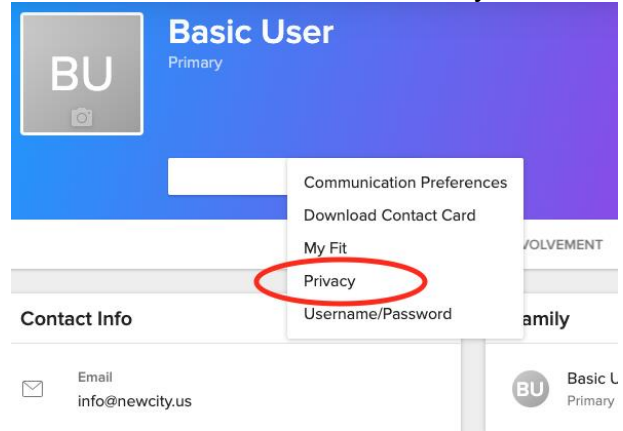

### **Step 2**

On the Privacy Settings page you are able to set who can see various details of your profile. We encourage you to allow at least your groups' members to see your information, so that if you meet a person in a community activity, you will be able to see one another's profiles to follow up.

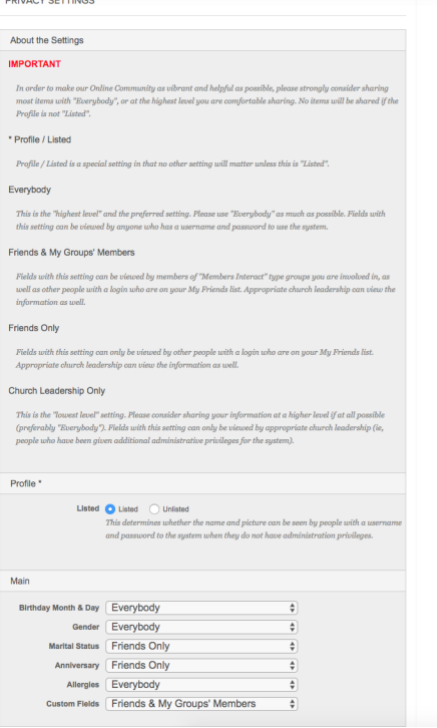

# **Set Up Recurring Giving**

## **Step 1**

Make sure you've requested or been assigned a username and password for New City Center. If you have not, you can request a username and password [here.](https://newcitycenter.ccbchurch.com/w_sign_up.php) The instructions for setting up a profile are at the beginning of this document.

# **Step 2**

Once you are logged in, click on the "Give" link in the menu on the left hand side.

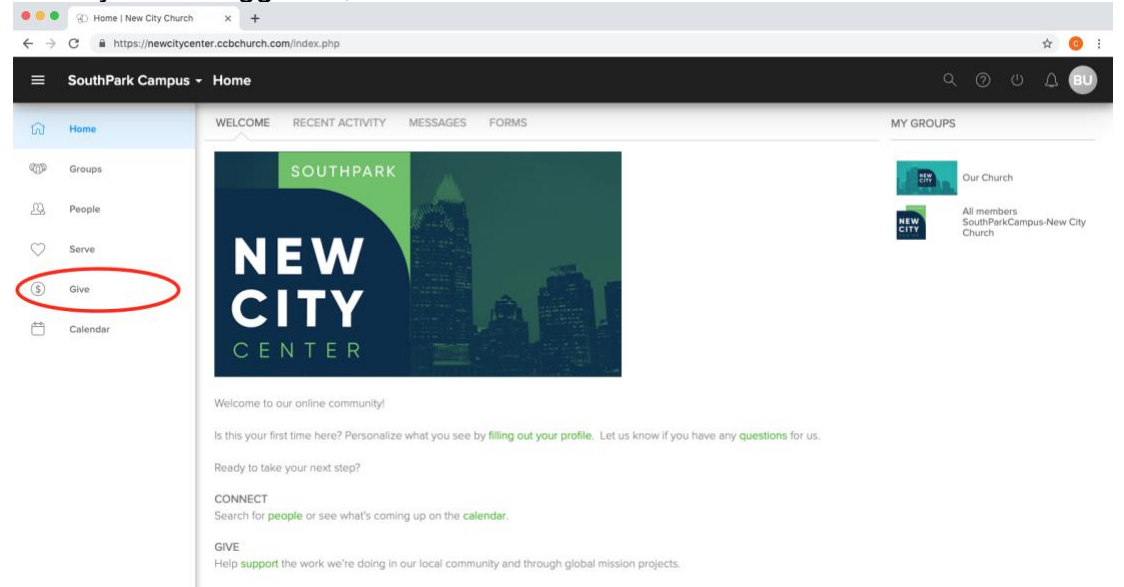

## **Step 3** Select "Repeating gift" from the options.

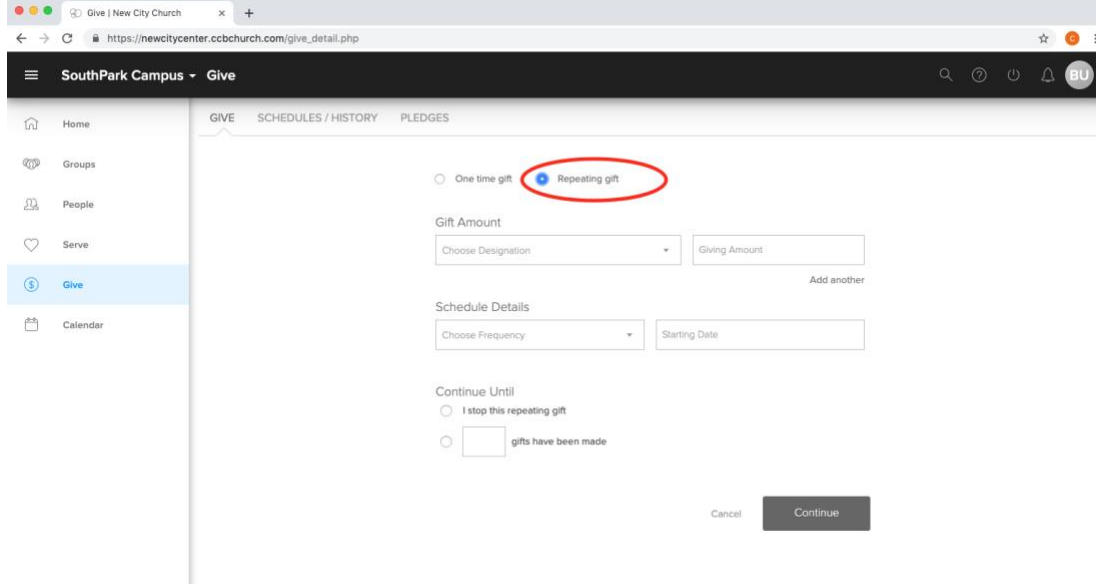

**Step 4** Input your selections to customize your repeating gift and click "continue."

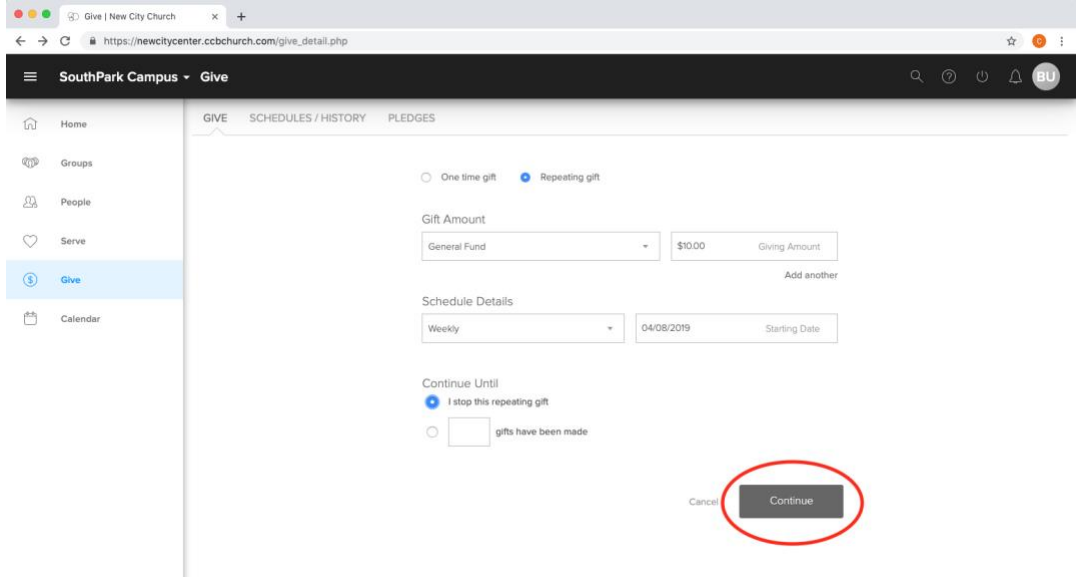

#### **Step 5**

Enter your bank information for an automatic debit from your checking account, or input a debit or credit card for the charges. Fill out all the information and click "Continue." Your gift will be set up and you'll be taken to a confirmation page.

![](_page_9_Picture_41.jpeg)

If you have any questions regarding giving at New City Church, please email finance@newcity.us or call the church office at 704-364-5913.